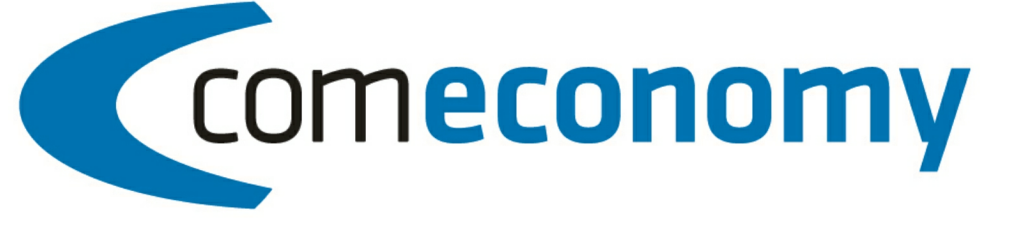

# **Business Edition | Release 2011** UGL Schnittstelle

Version 2011.1.0

31.10.2012, 11:00 © 2012 comtech it solutions

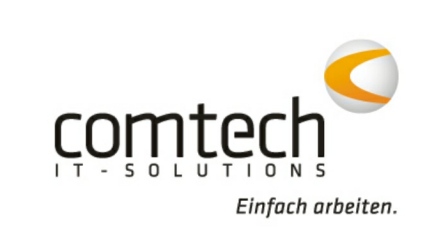

 $\overline{\mathbf{2}}$ 

# **Inhaltsverzeichnis**

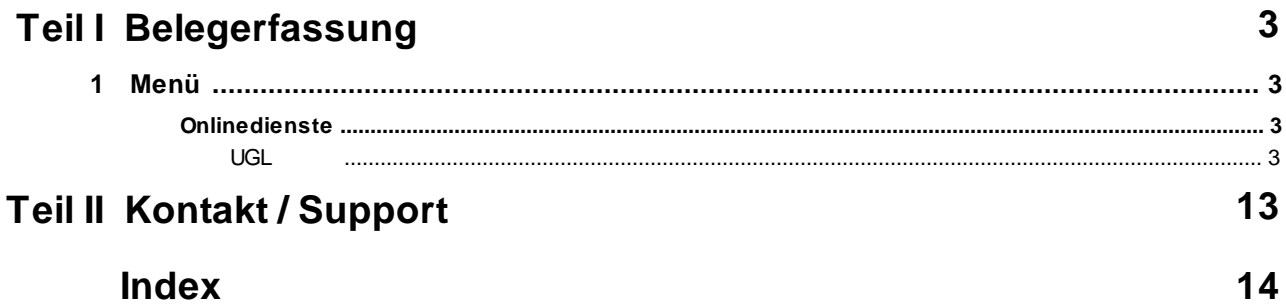

### **1 Belegerfassung**

- **1.1 Menü**
- **1.1.1 Onlinedienste**

**UGL**

#### **Allgemein**

Ende 1998 hat die GC-Gruppe (www.gc-gruppe.de) einen Standard für die Datenübertragung zwischen Fachhandwerk und Großhandel im Bereich Sanitär, Heizung, Klima definiert. Ziel des Datenaustauschs in dieser Form ist die Bereitstellung einer Lösung für die Kommunikation im Bereich Auftragsabwicklung. Derzeit unterstützt com(economy) die UGL Versionen 2 und 3.

Es kann jeder beliebige Belegtyp per UGL ausgegeben werden, genauso können vom Großhändler empfangene UGL Daten in jeden Belegtyp importiert werden. Sinnvoll sind aber vor allem **Angebot, Auftrag und Bestellung/Wareneingang**.

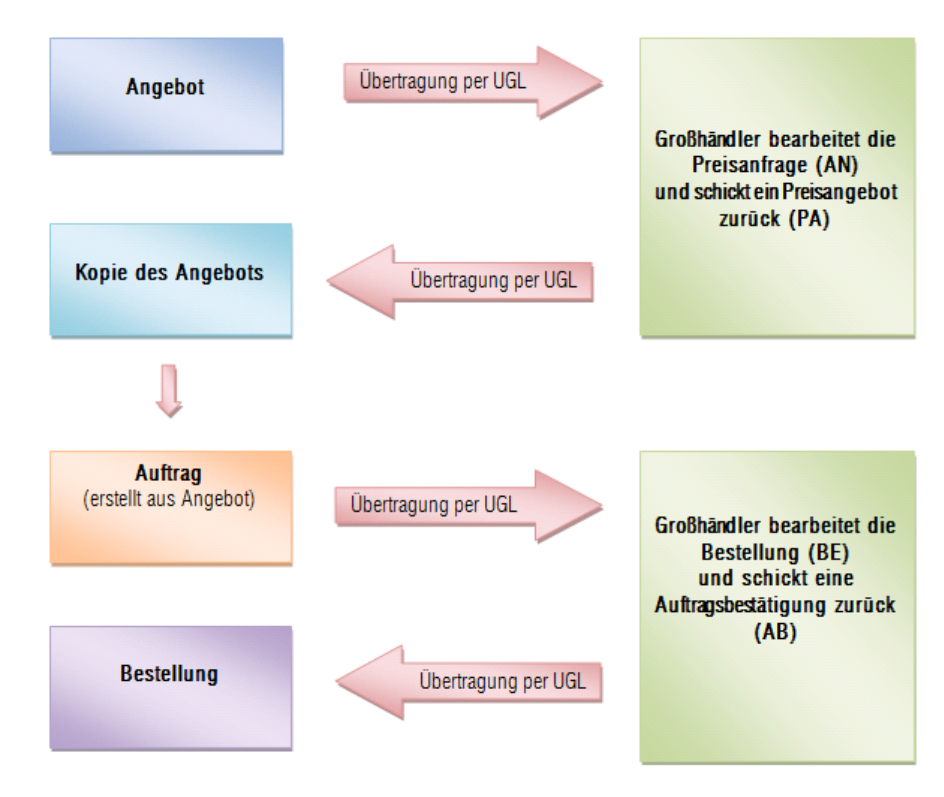

Dabei kann ein Standard Anfrage/Bestellvorgang so aussehen:

Lieferscheine, die dann vom Großhändler per UGL zurückgeliefert werden können z.B. als Wareneingang ins System übernommen werden.

#### **UGL Schnittstelle und Werkzeuge**

Starten Sie die Belegerfassung und starten Sie die UGL Schnittstelle über den Menüpunkt --> Online-Dienste --> UGL

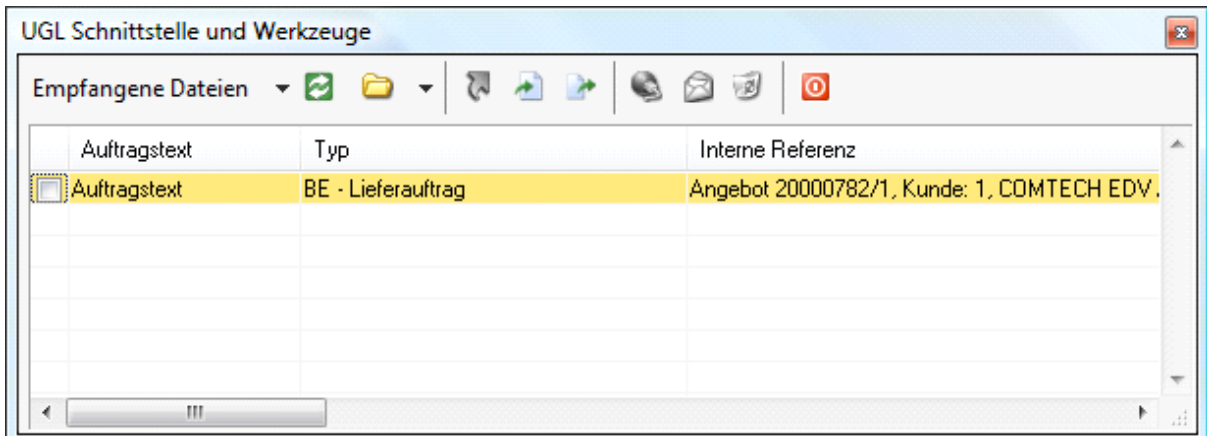

In diesem Fenster können Sie sämtliche UGL Funktionen aufrufen und haben eine Übersicht über alle bereits exportierten/importierten Belege.

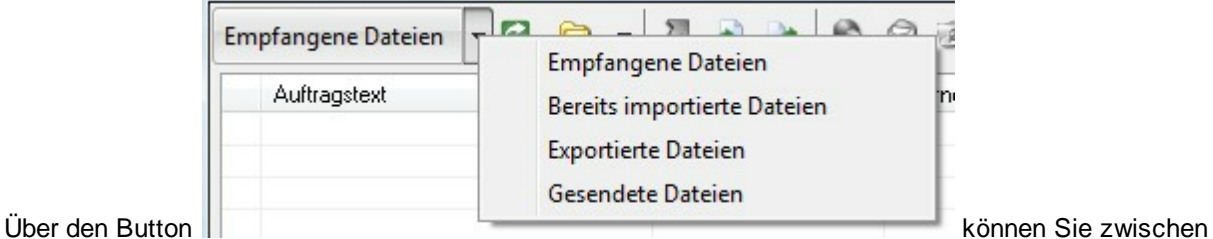

folgenden Ansichten wechseln:

- **Empfangene Dateien**: Dateien, die vom Großhändler bereits empfangen, aber noch nicht in com (economy) importiert wurden.
- **Bereits importierte Dateien**: Belege, die bereits in com(economy) importiert wurden.
- **Exportierte Dateien**: Belege, die exportiert, aber nicht automatisch per FTP an den Großhändler gesendet wurden (siehe unten).
- **Gesendete Dateien**: Bereits an den Großhändler übertragene Dateien.

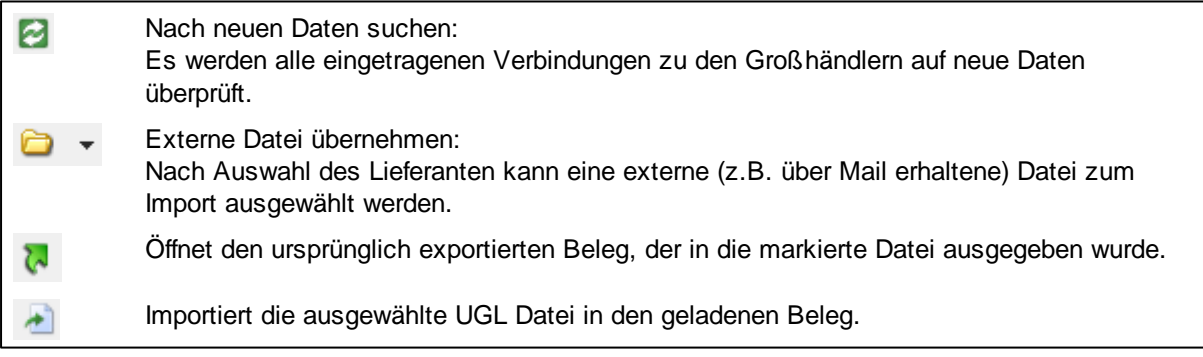

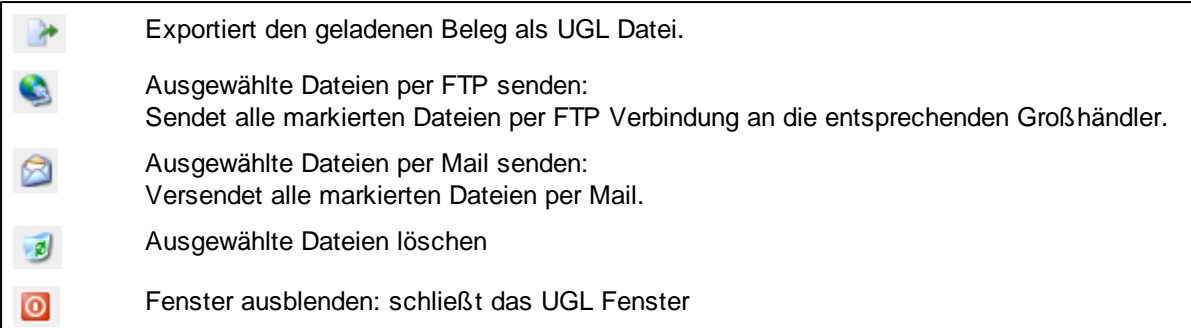

#### **Exportieren eines Belegs:**

In diesem Beispiel wird ein Angebot zur Übertragung an den Großhändler exportiert.

- Laden Sie den entsprechenden Beleg in der Belegerfassung
- Durch einen Klick auf starten Sie den Export des Belegs

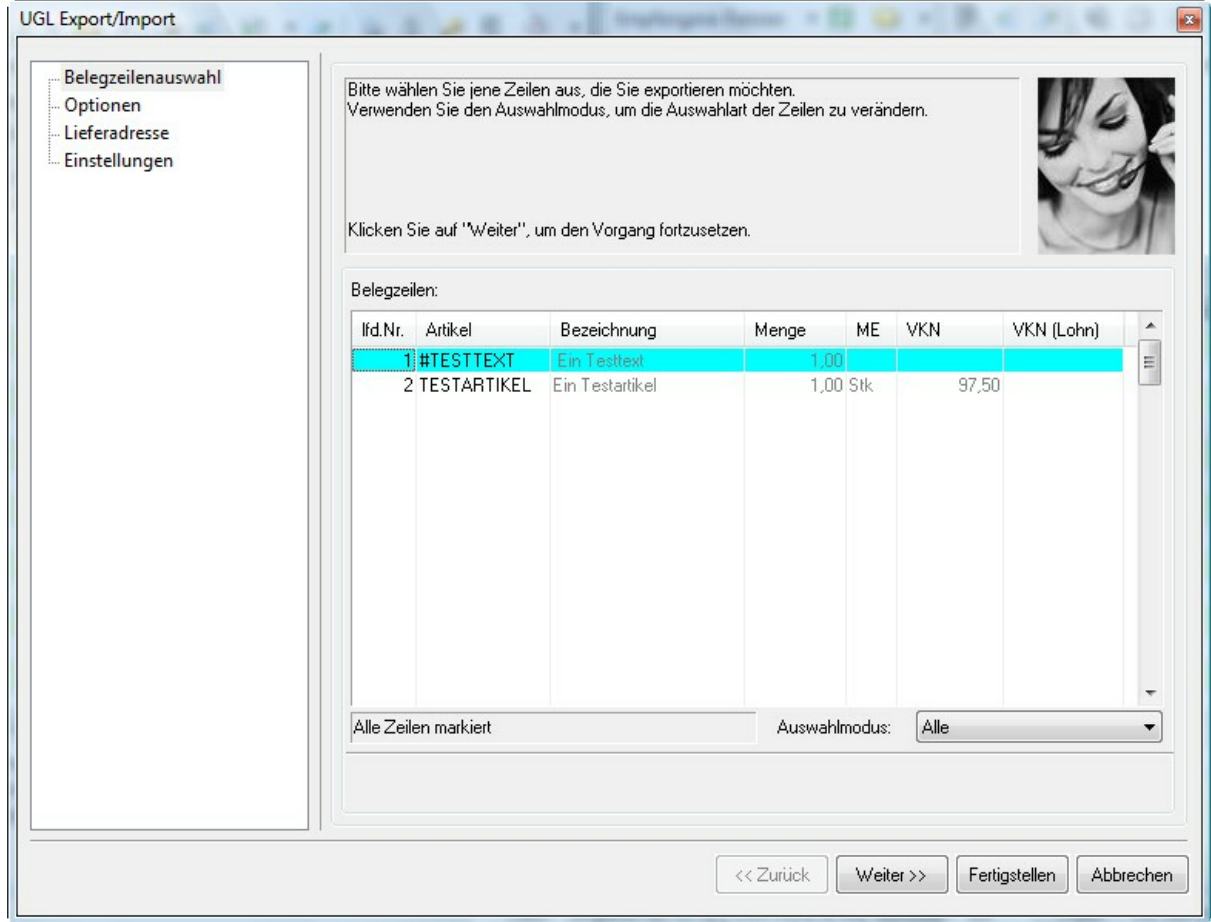

Über den Auswahlmodus können Sie bestimmen, welche Zeilen exportiert werden sollen. Hinweis: es können über UGL nur Artikelzeilen ausgegeben werden, Texte/Funktionen usw. können nicht exportiert werden.

Durch einen Klick auf Weiter >> wechseln Sie in den Register Optionen, wo Sie den Lieferanten, sowie die Anfrageart auswählen können.

Mögliche **Anfragearten**:

AN – Anfrage BE – Lieferauftrag (Bestellung) TB – Abrufauftrag

Weiters können Sie hier noch einen Auftragstext, sowie 4 Zusatztexte eintragen, die dem Lieferanten mitgesendet werden. Im Feld Lieferdatum: können Sie ein gewünschtes Lieferdatum wählen und bei Sachbearbeiter: können Sie den zuständigen Bearbeiter eintragen.

Im Abschnitt **Einstellungen** können Sie Optionen zur Übertragung zum Lieferanten auswählen. Siehe UGL Einstellungen .

#### **Versenden des Belegs per FTP**

Falls Ihr Großhändler Ihnen eine FTP Schnittstelle zur Verfügung stellt, können Sie über einen Klick auf Fertigstellen die Datei exportieren und die Abfrage

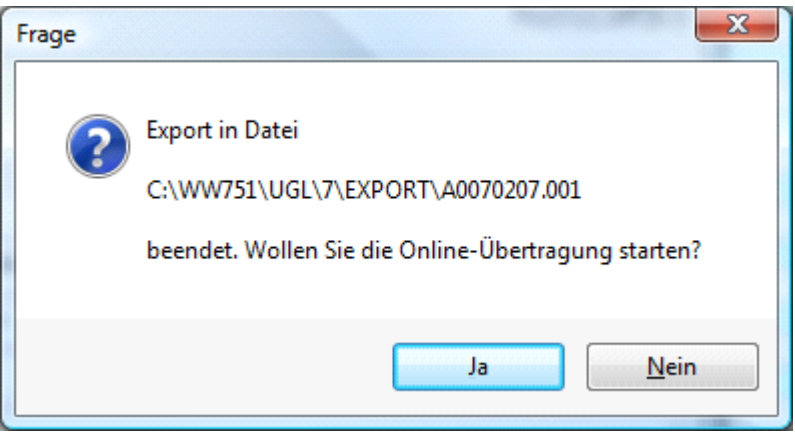

mit JA beantworten, so dass der Beleg gleich via Internet an den Großhändler geschickt wird. Hinweis: der exportierte Beleg ist nun im Verzeichnis \UGL\<LFtNr>\Gesendet abgelegt.

#### **Versenden des Belegs per Mail**

Falls Ihr Großhändler keine Möglichkeit zur Verfügung stellt den Beleg gleich übers Internet zu übertragen, so können Sie die Belege auch per Mail versenden.

Falls Sie mit com(organize) arbeiten kommt nach dem Klick auf Fertigstellen die Frage ob Sie gleich per Mail versenden möchten, durch einen Klick auf JA starten Sie com(organize) wo ein neues Mail mit dem Beleg in der Anlage generiert wird. Ist in Ihrem Lieferantenstamm auch eine Email Adresse hinterlegt, so wird diese automatisch eingetragen und das Mail dem Lieferanten zugeordnet.

Falls Sie nicht mit com(organize) arbeiten kommt nur der Hinweis

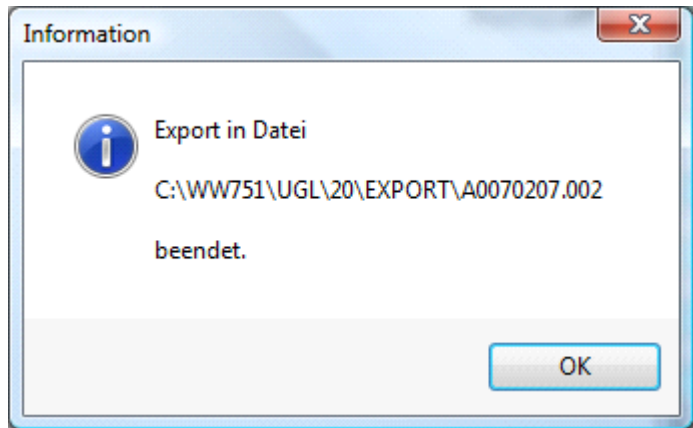

Sie können nun die Datei aus dem Ordner \UGL\<LftNr>\Export\ mit jedem beliebigen Mailprogramm

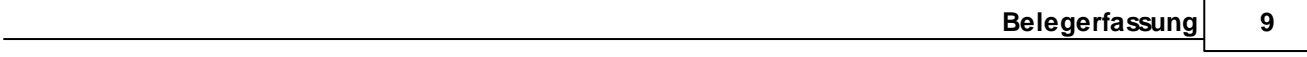

versenden.

#### **Importieren eines Belegs**

In unserem Beispiel wurde im letzten Abschnitt ein Angebot an den Großhändler geschickt, das jetzt in eine Kopie des Angebots importiert werden soll. Diese Vorgehensweise empfiehlt sich besonders, wenn Sie eine Anfrage an mehrere Lieferanten senden, um den Überblick zu bewahren.

Legen Sie also ein neues Angebot im gleichen Geschäftsfall an.

Wenn Sie zu Ihrem Großhändler über eine FTP Verbindung verfügen, so sehen Sie beim Aufruf des UGL

Fensters bereits alle zum Download verfügbaren Dateien, bzw. können Sie mit dem Button & die Anzeige aktualisieren.

Falls Sie eine UGL Datei per Mail erhalten haben, speichern Sie diese an einem beliebigen Ort ab und

importieren Sie sie mit Hilfe des Buttons. Hinweis: Falls Sie per Mail empfangene Dateien direkt im Ordner \UGL<LftNr>\EMPF speichern, müssen die Dateien nicht in extra importiert werden.

Markieren Sie nun die zu importierende Datei in der Auswahl und starten Sie den Import mit

#### **ACHTUNG**: **Die Daten werden immer in den aktuell geladenen Beleg importiert !!!**

Im folgenden Fenster erhalten Sie eine Übersicht über die empfangenen Zeilen und die Importart:

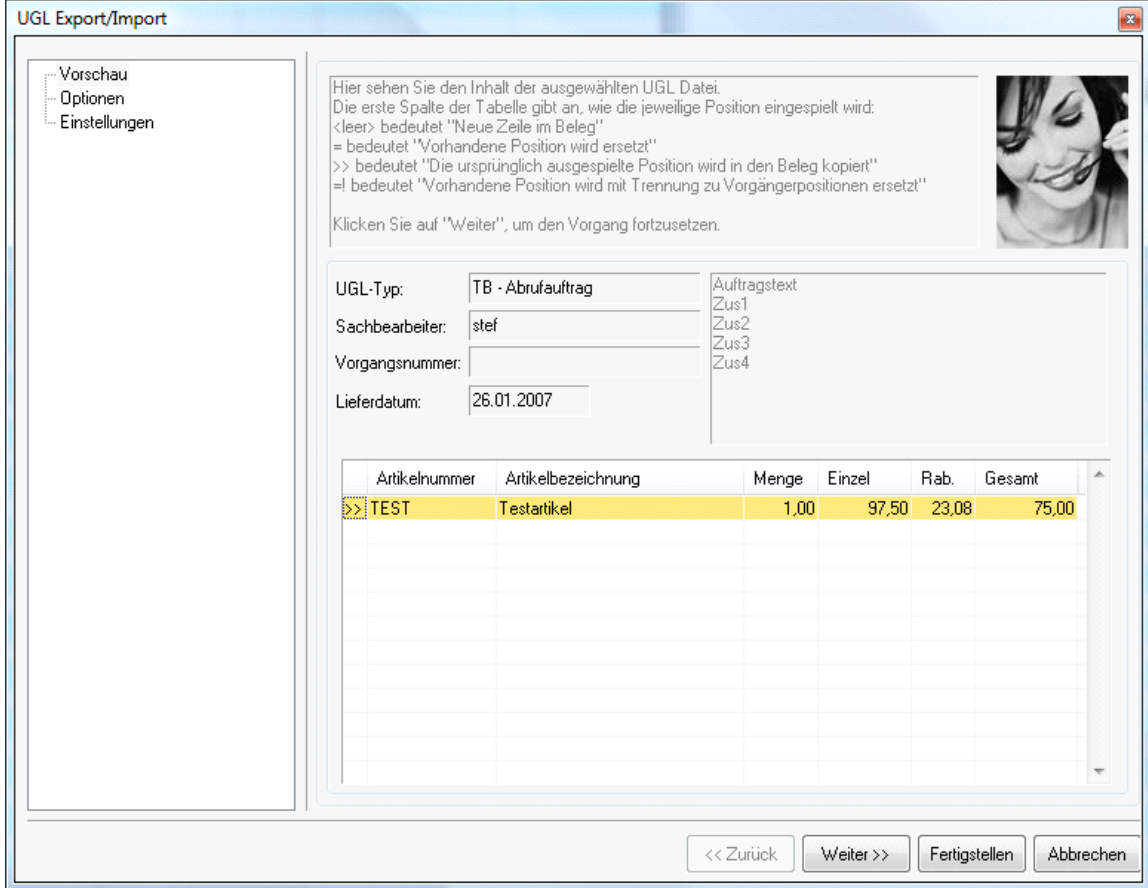

#### **Folgende Importarten können auftreten:**

<leer> es wird eine neue Zeile angelegt

- die vorhandene Zeile wird überschrieben
- >> die Zeile wird aus dem Originalbeleg kopiert
- =! Die Referenzierung einer vorhandenen Position wird gelöst

Durch Klick auf Weiter >> gelangen Sie zu den Optionen, wo Sie noch Einstellungen bezgl. Der Preiswahl der importierten Artikel wählen können.

Durch Klick auf Fertigstellen werden die Zeilen importiert.

In unserem Beispiel sollte nun eine Kopie der Angebotszeile mit den importierten Preisen stehen. Falls der Großhändler Artikel ausgetauscht hat, so werden die geänderten Nummern im Feld Lieferantenartikelnummer der Zeile ersichtlich.

Sollten sich Artikeltexte geändert haben, so werden diese ebenfalls in die Zeile übernommen, falls die Zeile nicht bereits auf eine andere Zeile referenziert.

Ist für die Zeile bereits ein Belegzeilenverlauf vorhanden, so wird der geänderte Text als Notiz in die Zeile übernommen. Das kann z.B. bei Hinweisen, dass nicht die gesamte Menge lieferbar ist der Fall sein.

Sie können nun aus dem Angebot einen Auftrag erstellen (und ggf. die Belegstruktur des Originalangebots übernehmen) und diesen als Bestellung an den Großhändler exportieren (Anfrageart BE), die Antwort des Großhändlers dann z.B. in eine Bestellung importieren.

#### **UGL Einstellungen**

Unter dem Register **Einstellungen** im UGL Export/Import Assistenten können Sie zu jedem unter **Optionen** ausgewählten Lieferanten die Übertragungsart sowie die UGL Version festlegen.

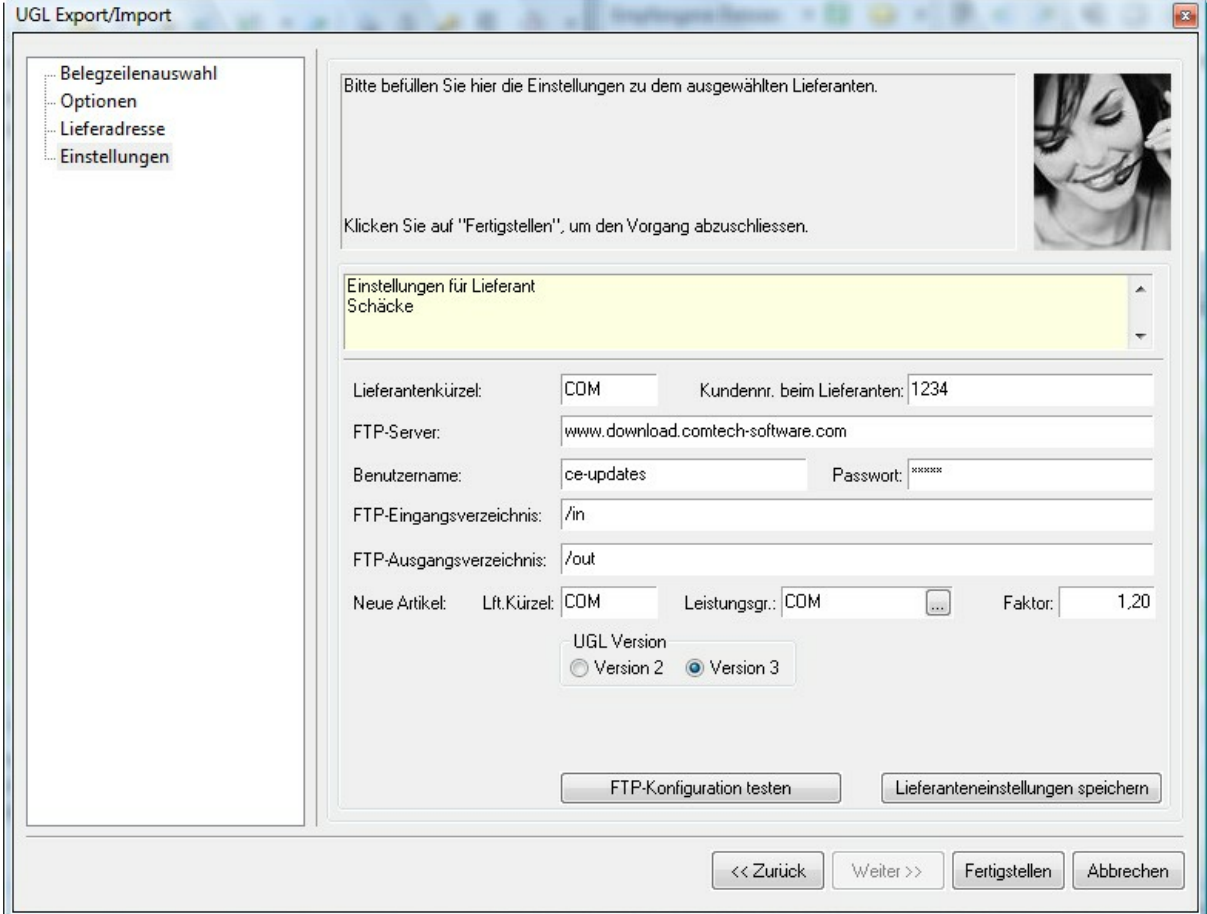

**Lieferantenkürzel**: internes Lieferantenkürzel (z.B. HOL, SON, …) **Kundennr. beim Lieferanten**: Ihre Nummer beim Lieferanten

Falls Ihr Großhändler eine FTP Verbindung zur Verfügung stellt, so tragen Sie die entsprechenden Daten

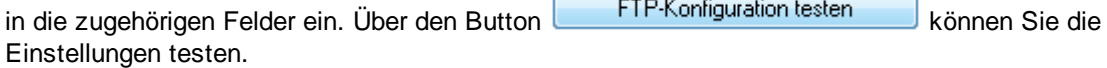

#### **Neue Artikel:**

**Lft. Kürzel**: es empfiehlt sich, hier das gleiche Kürzel wie oben einzutragen **Leistungsgruppe**: LG, die bei neu anzulegenden Artikeln angelegt wird (für spätere Auswertungen u.Ä.) **Faktor**: Standardaufschlag für neu anzulegende Artikel.

## **2 Kontakt / Support**

**Comtech EDV-Organisations Gesellschaft m.b.H. Zentrale: A-5524 Annaberg, Nr. 125**

Tel.: +43 (0) 64 63/ 87 00.0 Fax: +43 (0) 64 63/ 87 00.99

E-Mail: info@comtech.at / Web: www.comtech.at FN: 57800a, HG Salzburg / UID: ATU 34 58 35 09

Support: ERP- und CRM support@comtech.at<br>Support: FiBu fibu@comtech.at Support: Hardware, LAN, Web Webmaster webmaster@comtech.at<br>Einkauf einkauf@comtech.at Einkauf einkauf einkauf einkauf einkauf einfer der einfauf einfauf einfauf eine einfauf eine eine eine einfauf<br>
Einfauf einfauf eine einfauf einfauf einfauf einfauf einfauf einfauf einfauf einfauf einfauf einfauf einfauf e Geschäftsleitung office@comtech.at Buchhaltung buchhaltung@comtech.at

fibu@comtech.at<br>technik@comtech.at info@comtech.at

## **Index**

## **- K -**

Kontakt 13

## **- S -**

Support 13

## **- U -**

UGL 3